¡Hola! ¡Ahora cuenta con un respaldo más en el control de sus comunicaciones!

Diseñamos éste manual de instalación "Instale su Ecco System BOX" para que usted pueda poner en marcha su equipo. La instalación es sumamente sencilla, no obstante, si llegara a experimentar alguna problemática durante el proceso sepa que cuenta con el respaldo de nuestro equipo de Soporte Técnico.

¡Gracias por confiar en nosotros! Todo lo que hacemos, lo hacemos para usted.

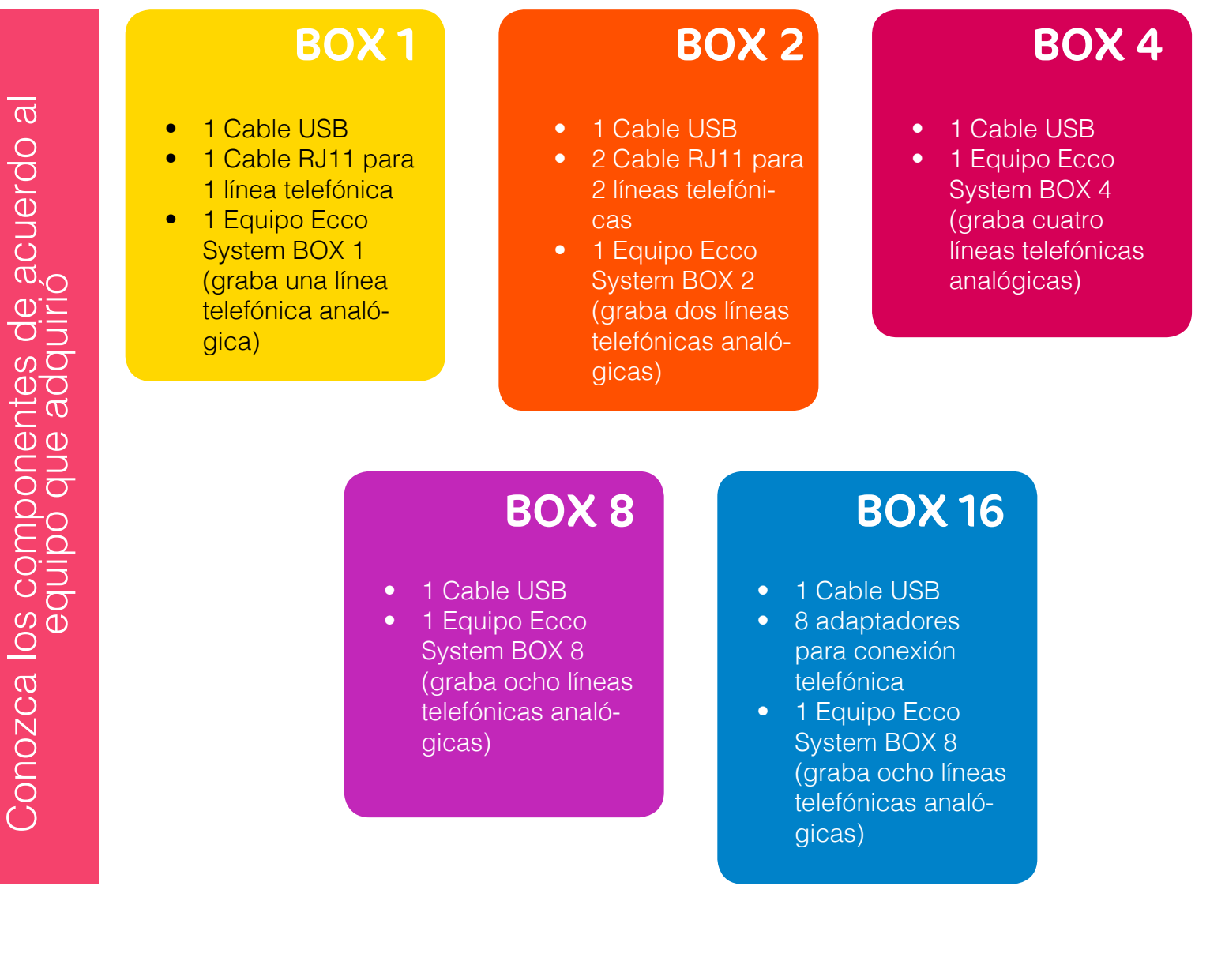

[ematyk.com](http://ematyk.com/st-sd.php)

Av. Presidente Masaryk 111 Piso 1,<br>Chapultepec Morales C. P. 11560, **C.M. President Mark Enterprise S.A. de C.V.** Chapultepec Morales C. P. 11560, México, D.F.

#### 1

Identifique que cuenta con todos los componentes de acuerdo al modelo que haya comprado.

#### 2

Atienda los siguientes diagramas para la conexión de las líneas telefónicas al equipo BOX, de acuerdo al BOX que haya adquirido.

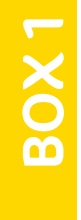

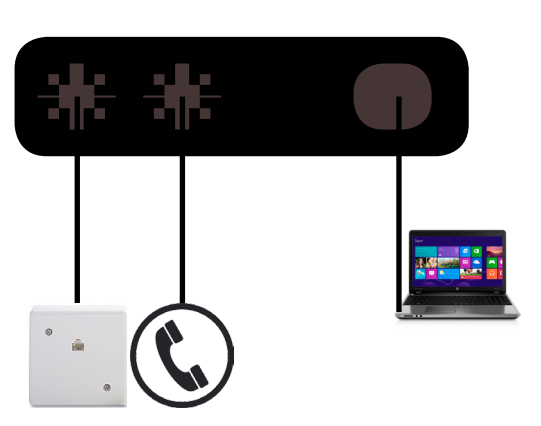

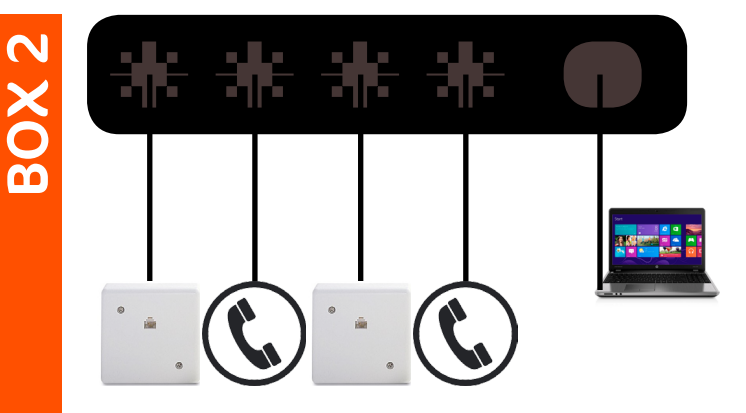

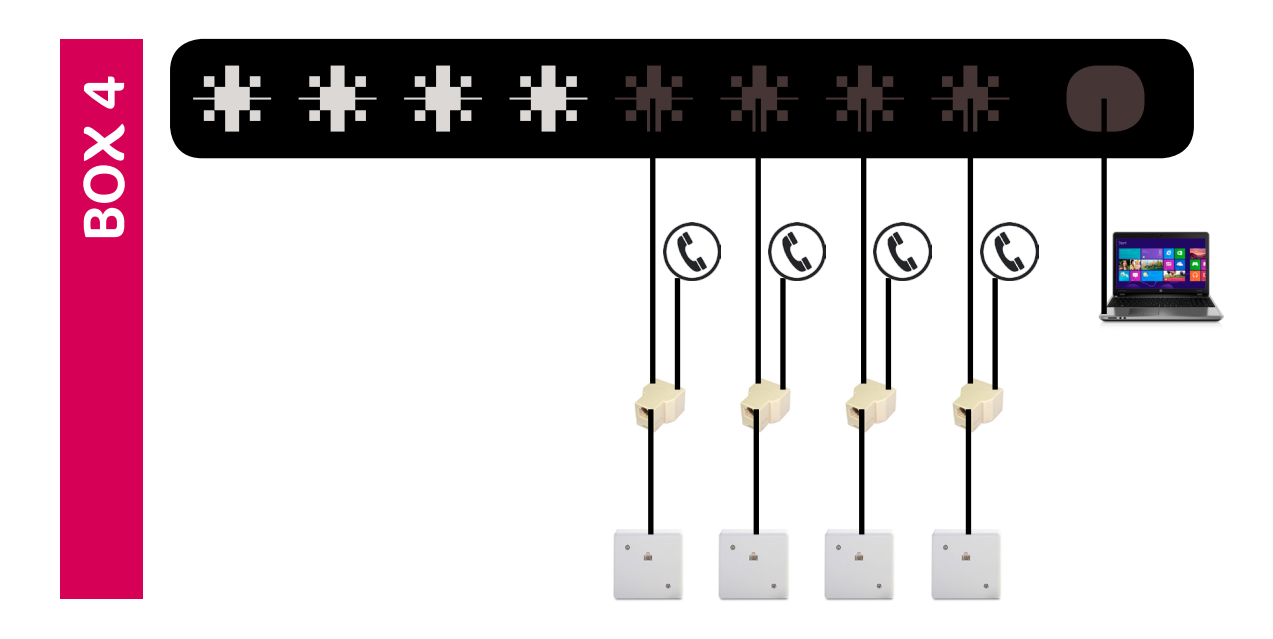

#### [ematyk.com](http://ematyk.com/st-sd.php)

Chapultepec Morales C. P. 11560, México, D.F.

## Av. Presidente Masaryk 111 Piso 1,<br>Chapultepec Morales C. P. 11560, **Ematyk Enterprise S.A. de C.V.**

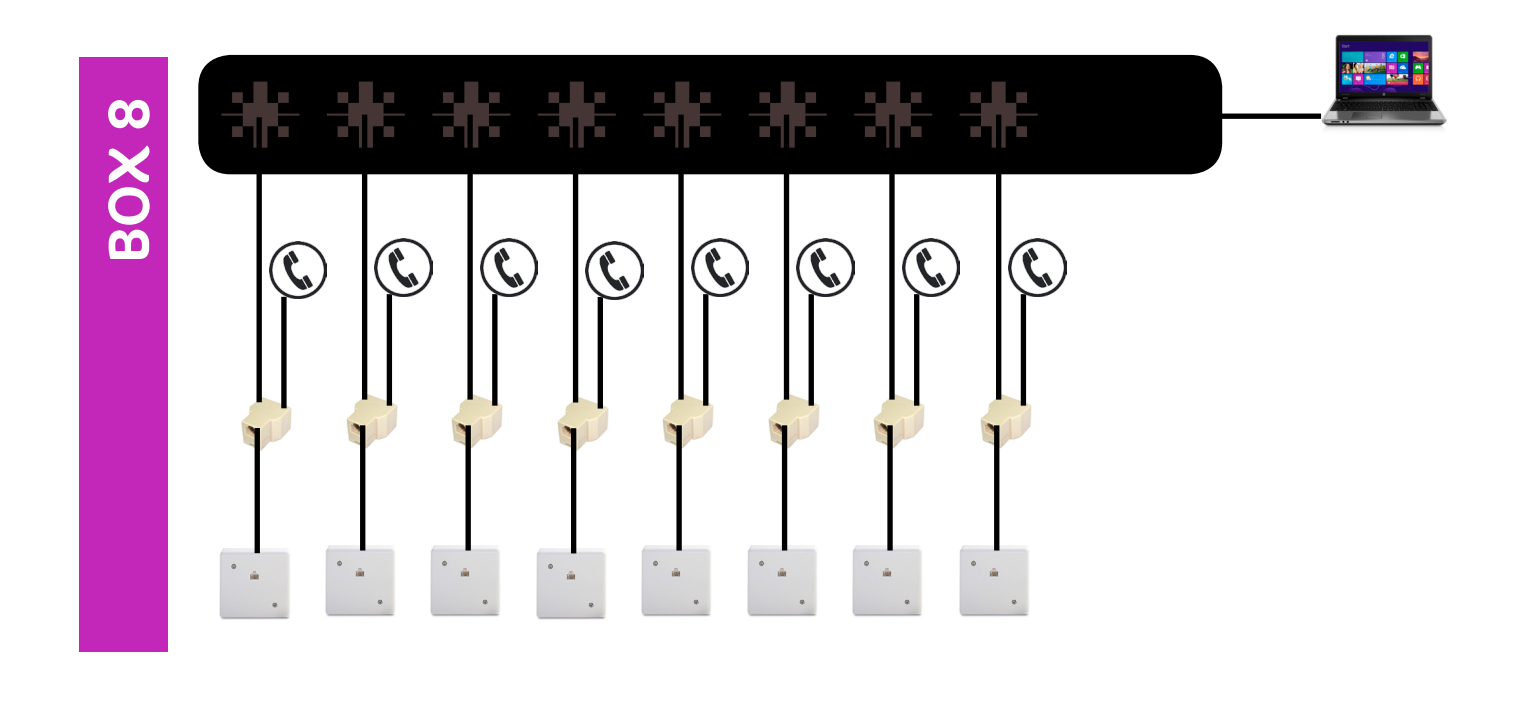

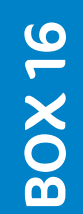

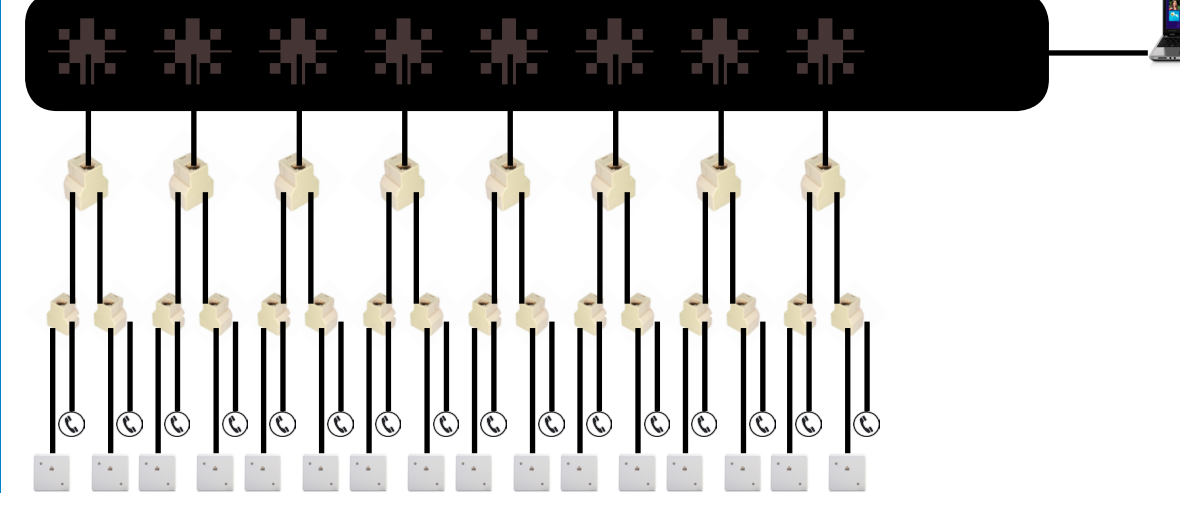

ematyk.com

Av. Presidente Masaryk 111 Piso 1,<br>Chapultepec Morales C. P. 11560, **Ematyk Enterprise S.A. de C.V.** Chapultepec Morales C. P. 11560, México, D.F.

#### 3

Conecte el cable USB al puerto de su equipo Ecco System BOX correspondiente.

#### 4

Conecte el cable USB al puerto de la computadora que haya dispuesto para tales fines. Considere que debe destinar un puerto exclusivo para su equipo BOX.

#### 5

Ingrese a http://www.ematyk. com/box.php

## 6

Haga click en:

Software servidor para Ecco System BOX 1,2,4,8 y 16

Después de que haga click, notará que comenzará la descarga de nuestro software.

El software viene comprimido en .rar, si no cuenta con la aplicación necesaria para descomprimirlo, por favor descárguela desde el siguiente link: http://winrar.es/descargas

Abra la carpeta .rar y descomprímala en Disco Local (C:) **7**

#### ematyk.com

Chapultepec Morales C. P. 11560, México, D.F.

### Av. Presidente Masaryk 111 Piso 1,<br>Chapultepec Morales C. P. 11560, **C.M. President Mark Enterprise S.A. de C.V.**

#### 8

En la carpeta de "Servidor Ecco System", localice la subcarpeta titulada "mgr\_dri".

Ábrala y haga doble clic en la aplicación que contiene: "mgr\_dri.bat".

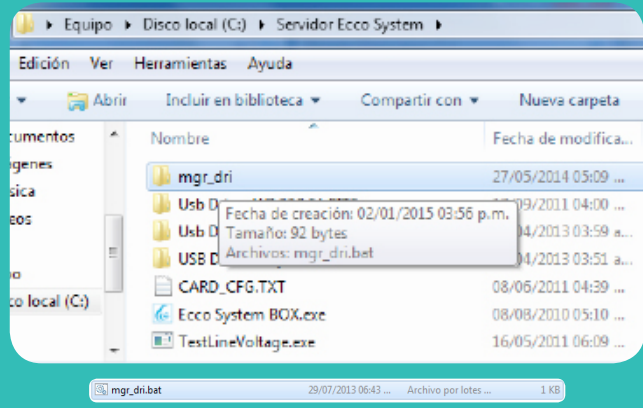

#### 9

Una aplicación llamada "Administrador de dispositivos" comenzará a ejecutarse. En esa ventana encontrará enlistados todos los hardware que se encuentran instalados o conectados en su ordenador.

Ubique en la lista el dispositivo que lleve por nombre "Dispositivo desconocido" y haga clic con el botón secundario sobre él para seleccionar la opción "Actualizar software de controlador".

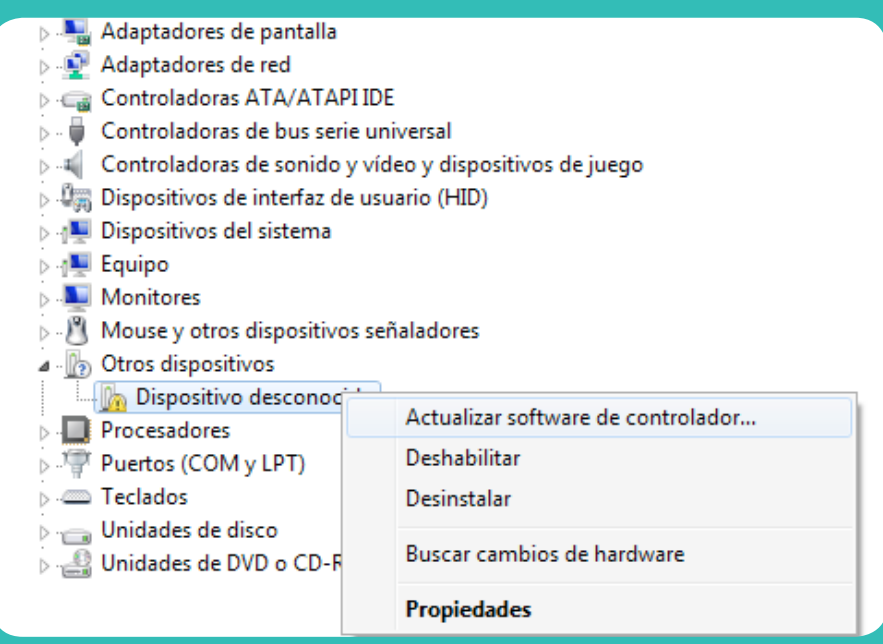

#### ematyk.com

Chapultepec Morales C. P. 11560, México, D.F.

### Av. Presidente Masaryk 111 Piso 1,<br>Chapultepec Morales C. P. 11560, **C.M. President Mark Enterprise S.A. de C.V.**

## 10

En la siguiente ventana deberá seleccionar manualmente la ubicación de la carpeta desde la cual su computadora debe instalar el controlador.

Haga clic en "Examinar..." y busque la carpeta que extrajo en C:, "Servidor Ecco System". Dentro de la misma encontrará 3 carpetas diferentes, y deberá seleccionar el controlador de acuerdo al sistema operativo con que funciona su computadora.

Para XP y anteriores: "USB DRIVER XP Y ANTERIORES" Para windows 7: "USB DRIVER W7 32&64 BITS" Para windows 8: "USB DRIVER W8 64 BITS"

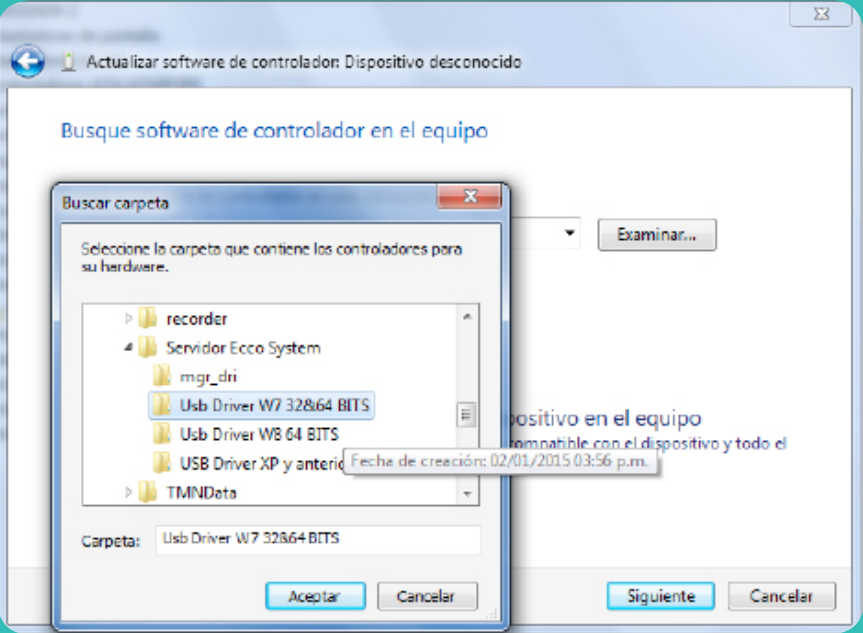

Una vez que la seleccionó, haga clic en aceptar.

La instalación del controlador puede demorar hasta 5 minutos, sea paciente. Una vez que se completó el proceso exitosamente, su ordenador le enviará un mensaje notificándoselo.

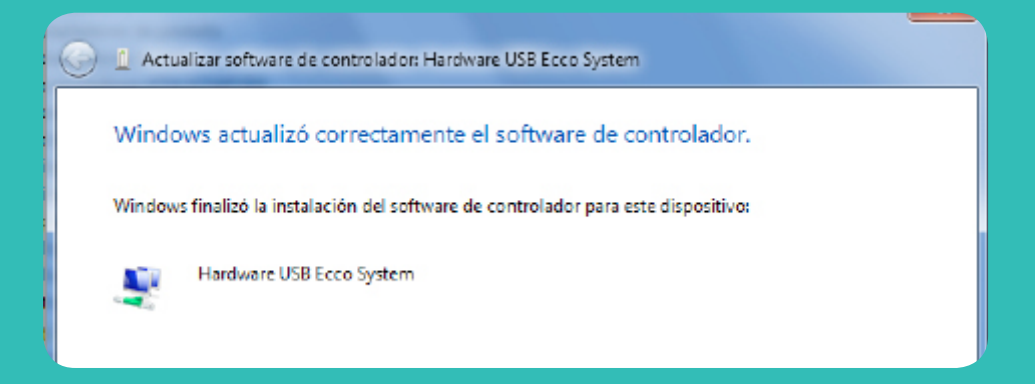

ematyk.com

Av. Presidente Masaryk 111 Piso 1,<br>Chapultepec Morales C. P. 11560, **C.M. President Mark Enterprise S.A. de C.V.** Chapultepec Morales C. P. 11560, México, D.F.

### 11

En la carpeta "Servidor Ecco System", deberá crear dos accesos directos.

Corte el primero y péguelo en el escritorio.

### 12

Haga clic en el icono de "inicio" y busque la aplicación"Ejecutar".

Se abrirá una pequeña ventana en la que deberá escribir el siguiente comando:

shell:common startup

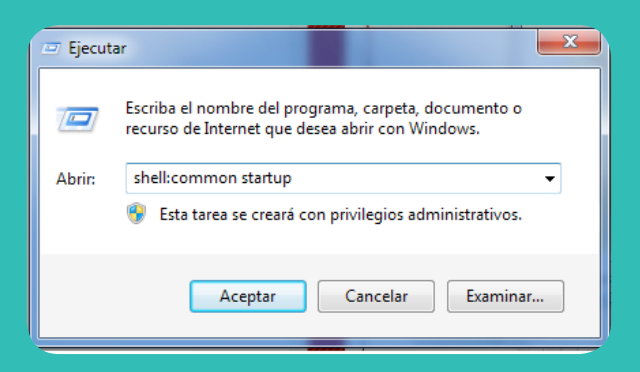

Después de hacer click en "Aceptar", se abrirá una pantalla. Es en éste lugar donde deberá pegar el acceso directo que restaba.

13

Vaya a su escritorio y abra el software Ecco System desde el acceso directo que creó en el escritorio. Esta es la apariencia que debe tener su software si fue correctamente instalado.

Para aprender sobre la operación y funciones del software consulte el manual de uso del Software Ecco System.

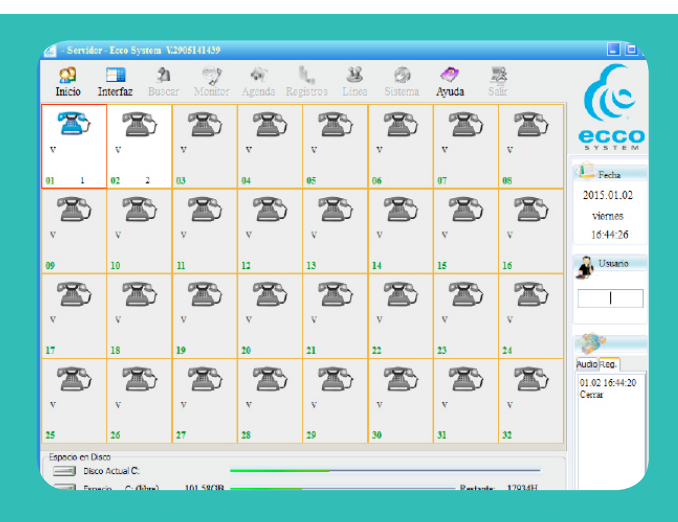

ematyk.com

Chapultepec Morales C. P. 11560, México, D.F.

## Av. Presidente Masaryk 111 Piso 1,<br>Chapultepec Morales C. P. 11560, **C.C. President Enterprise S.A. de C.V.**